1/3

# **Table of Contents**

| Migrate c:geo to another device | 2 |
|---------------------------------|---|
| Limitations                     | 2 |
| Prerequisites                   | 2 |
| Tasks on the old device         | 2 |
| Tasks on the new device         | 2 |
| Optional steps                  | 3 |

# Migrate c:geo to another device

This pages describes the procedure to take over all your c:geo data from one device to another. It can be useful, if you e.g. have a new device and want to transfer all stored caches and settings from your old to the new device.

# Limitations

If you follow the steps below, all stored caches (including their status, notes, offline logs), the cache history and all program settings of c:geo will be 100% identical between the old and new device. These are usually the main items you want to transfer smoothly to the new device.

The described migration process does however not include offline map/theme files and exported GPX and field note files. You can easily transfer those by copying them from the related folders below the base folder of the old device to the new device.

Stored log images from cache logbooks and pictures from cache descriptions will not be included in this migration as they are stored on a non-user accessible system folder. Those can however be easily restored by refreshing the relevant caches on the new device.

## Prerequisites

You will need the following things to perform the procedure:

- A good File Explorer on both devices to copy/move files
- A possibility to transfer files from one device to another (cable, mail, cloud storage, SD card, Bluetooth, etc.)
- Two Android devices capable of running c:geo

## Tasks on the old device

Perform the following steps on the old device:

- 1. Start c:geo
- 2. Go to c:geo Menu  $\rightarrow$  Backup/Restore
- 3. Enable the option to include account data in your backup
- 4. Tap on Start Backup
- 5. Note down the folder path shown in the "Backup finished" message (e.g. /cgeo/backup/2021-01-02 15-20)
- 6. You can now either directly use the Share button to send the backup (e.g. by mail, cloud storage, Bluetooth) or you have to open a File Explorer, locate backup folder from the path above and store this folder and the contained files at a safe location for later restore on the new device (The contained files are named cgeo.sqlite and cgeo-settings.xml).

### Tasks on the new device

Perform the following steps on the new device:

- 1. Install the same c:geo version as on the old device
- 2. Copy the stored backup folder with its two files onto the new device into a folder of your choice
- 3. Start c:geo
- 4. Follow the steps of the installation wizard, make sure to complete at least the following wizard steps (you may skip all others):
  - 1. Set app permission
  - 2. Set base folder (remember the selected folder for later)
- 5. Go to c:geo Menu  $\rightarrow$  Backup/Restore
- 6. Use the button Restore a different backup to open a folder selector
- 7. Locate the folder with your stored backup from the old device, select Use this folder and confirm by Allow
- 8. In the following dialog select to restore caches and waypoints as well as program settings and select OK
- 9. After the restoration has been completed you will be asked to restart c:geo. Confirm with Yes

That's it!

### **Optional steps**

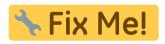